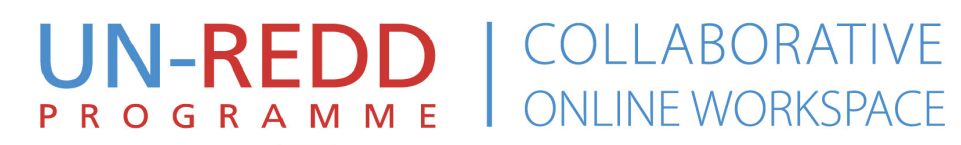

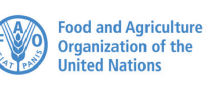

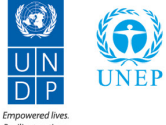

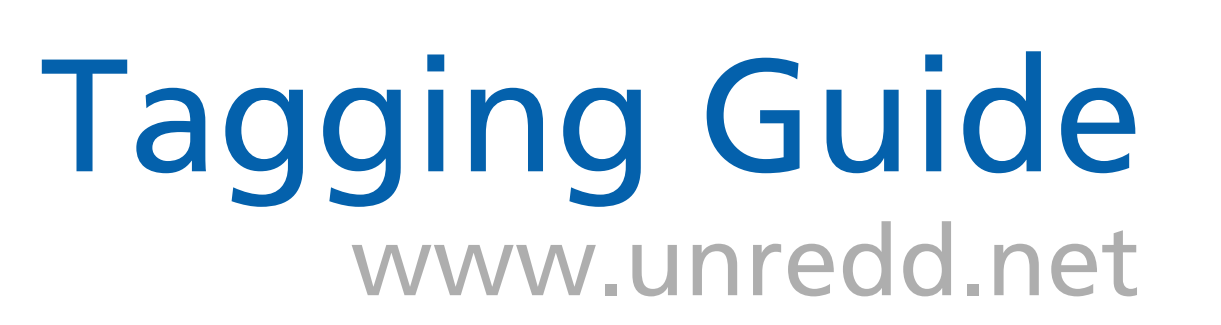

**WHY TAG? WHAT DO I TAG? HOW DO I TAG? SELECTING TAGS EDITING TAGS SUPPORT 1 1 2 3 4 4**

**WHAT IS A TAG?**

**1**

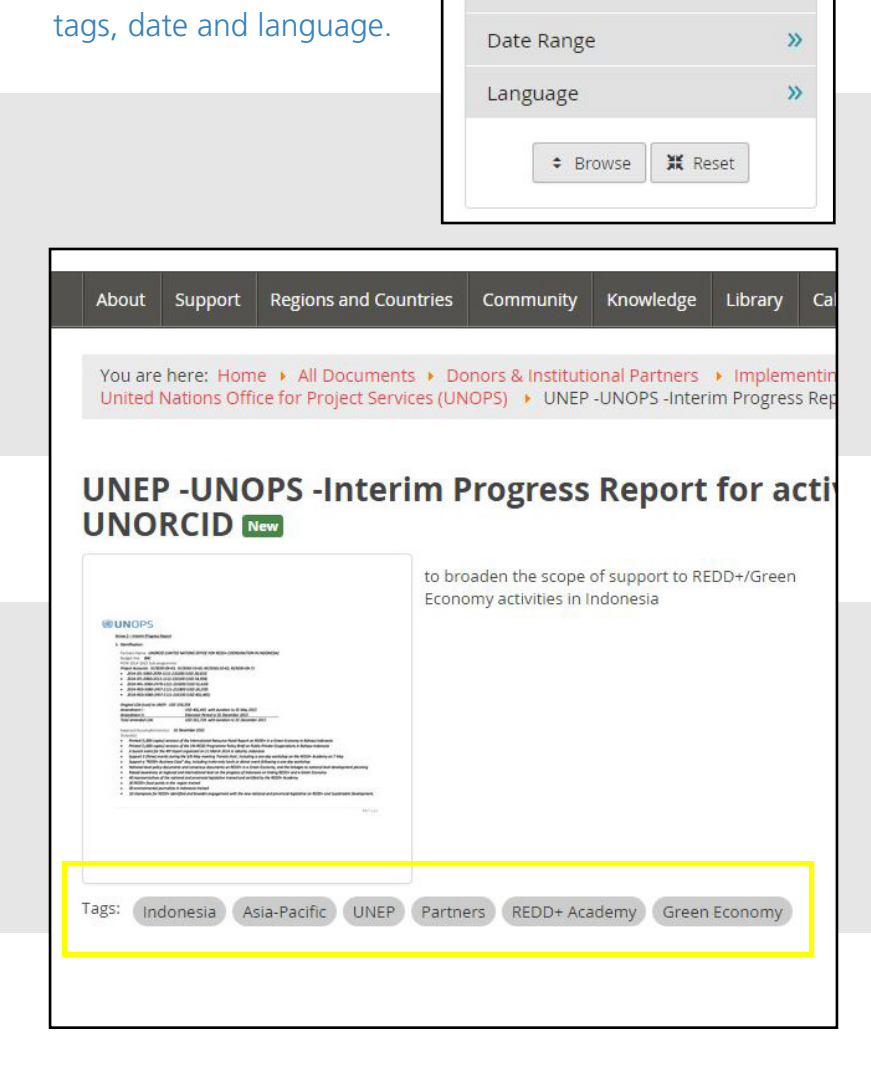

**TAG FILTER**

Search

Topic

Regions

Countries

Q Advanced search

**Browse By** 

 $\alpha$ 

 $\mathcal{V}$ 

 $\mathcal{V}$ 

 $\rightarrow$ 

In the Workspace Library, use the 'browse by' filter tool to sort content by

## WHAT IS A TAG?

A tag is a marker that identifies and afiliates files, announcements or events to a given keyword (topic, region and/or country).

### WHY TAG?

Tags allow us to quickly find, filter and sort content in order to facilitate knowledge sharing on the workspace. Tagged content is cross-posted to relevant pages throughout the workspace, and can be quickly found by other users in the library with the 'browse by' search filter.

### WHAT DO I TAG?

Tag your documents, photos, videos, audio, announcements and events so that they are cross-posted to relevant pages throughout the workspace, and so that they can be quickly found by other users.

## HOW DO I TAG?

When uploading content to the workspace, select relavent tags from the tag selector. Tags are available under the three tabs in the pop-up box: topics, regions and countries. Select as many or as few tags as needed to accurately classify your content. Descriptions of when to use each tag are available on the next page.

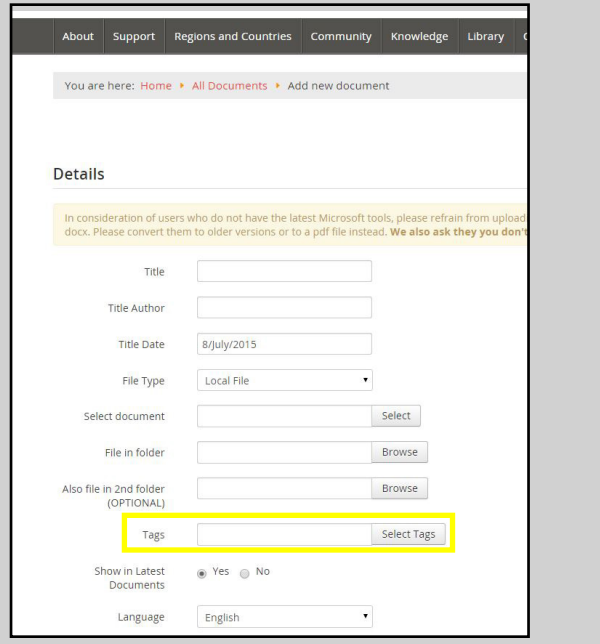

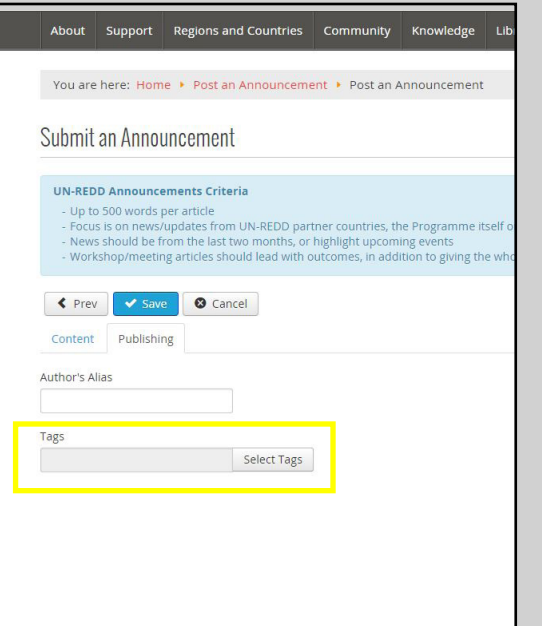

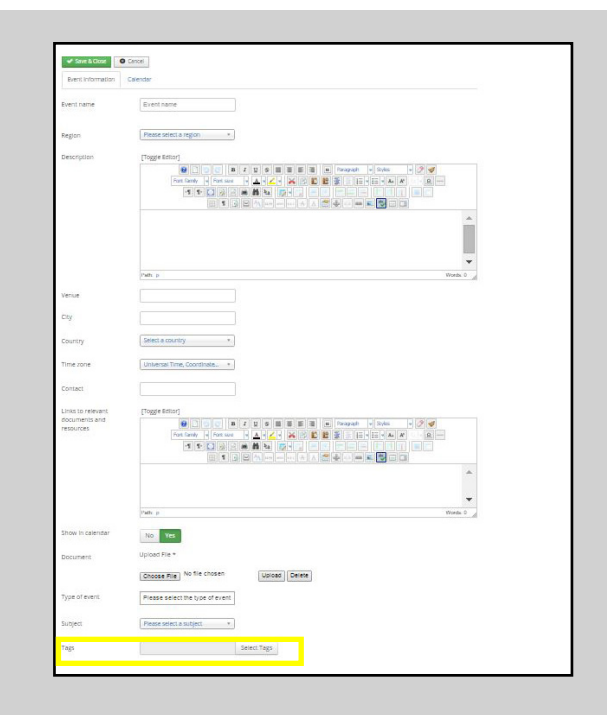

#### **TAGGING A DOCUMENT**

In the 'add new document' editor, simply click 'Tags', choose the desired tags from the three tabs in the pop-up dialogue box, and click save to exit the tag selector.

#### **TAGGING AN ANNOUNCEMENT**

In the 'post an announcement' editor, the tagging option is located under the 'publishing' tab. Simply click 'select tags', choose the desired tags from the three tabs in the pop-up dialogue box, and click save to exit the tag selector.

#### **TAGGING AN EVENT**

In the 'add an event' editor, the tagging option is located at the bottom of the 'event information' tab. Simply click 'select tags', choose the desired tags from the three tabs in the pop-up dialogue box, and click save to exit the tag selector. **2**

## SELECTING TAGS

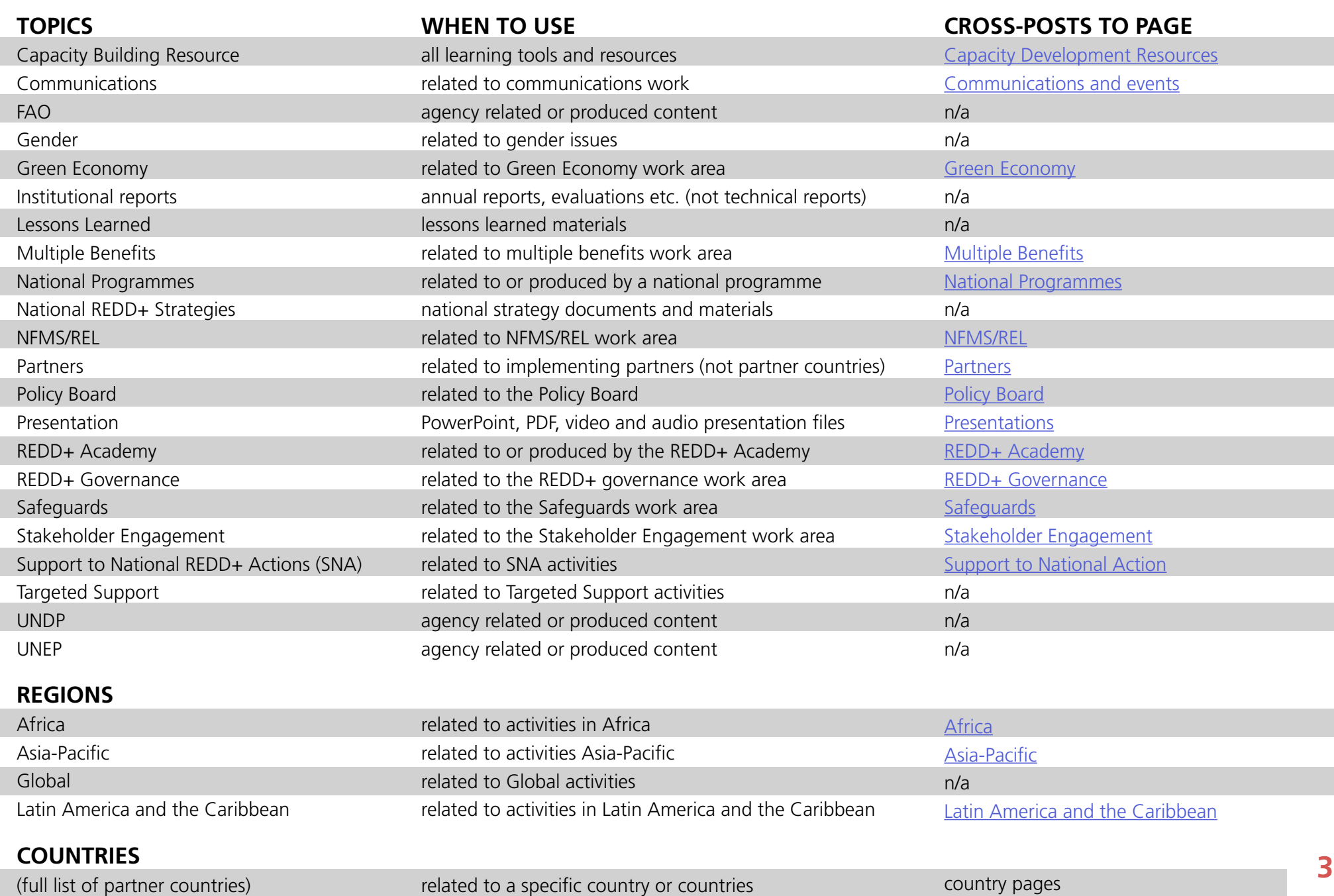

### EDIT TAGS

You can edit tags on your own files, announcements and events. Navigate to the content and click 'edit' or 'edit details' to change or add tags. You can quickly access your documents, photos and videos from your profile in the community section.

To tag content added by others, please contact us as admin@ unredd.net with the link to the content in question and the suggested tag changes.

**Coming soon:** Users will soon be able to 'suggest a tag' on Workspace content with the click of a button on each event, announcement and resource details page.

# Support

#### **SUPPORT FORUM**

Visit the [Workspace Support discussion forum](http://www.unredd.net/index.php?option=com_kunena&view=topic&catid=21&id=7384&Itemid=437) to find answers to frequently asked questions.

#### **HELP PAGE**

The Workspace [Help page](http://www.unredd.net/index.php?option=com_content&view=article&id=1346&Itemid=449) provides information and guidance on using the Workspace.

### **CONTACT US**

Email admin@unredd.net with any other questions or comments.